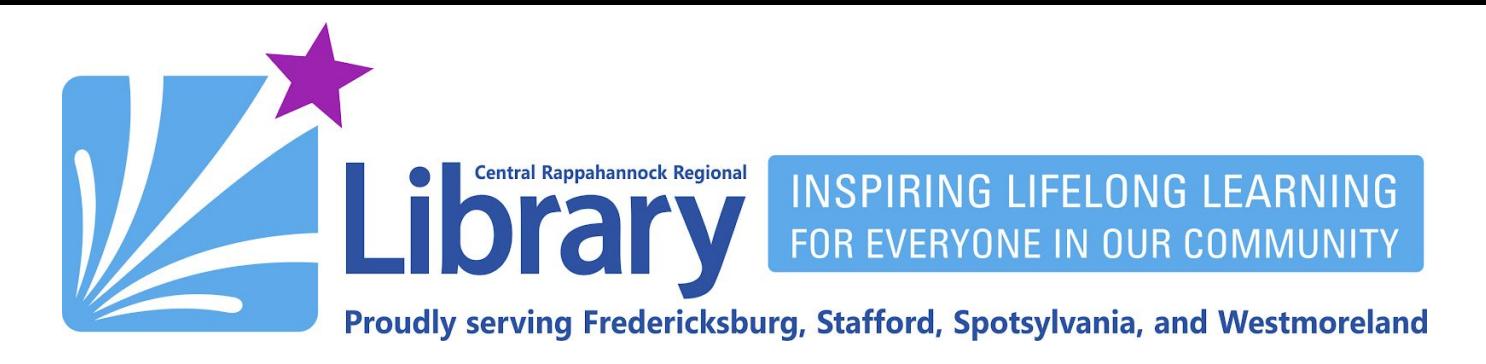

# **EBSCOhost for Android**

# **Contents**

**Get an [Adobe](#page-0-0) ID | Get the [PocketBook](#page-2-0) App | Set Up [PocketBook](#page-3-0) | Get an [EBSCOhost](#page-5-0) Account [Downloading](#page-10-0) eBooks To Your Phone | [Reading](#page-14-0) eBooks | [Returning](#page-14-1) and Deleting eBooks** | **[Renewing](#page-16-0)**

## <span id="page-0-0"></span>**Get an Adobe ID**

An Adobe ID is a free account from Adobe.com. PocketBook Reader, the app you'll download to read EBSCOhost eBooks, uses copy-protection technology from Adobe. It requires this account in order to track check-out periods and return dates of eBooks from EBSCOhost.

1. Open the Chrome browser:

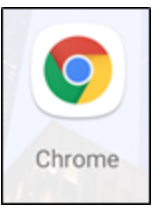

2. Go to [www.adobe.com](http://www.adobe.com/) and click the **Sign In** link in the upper-right corner:

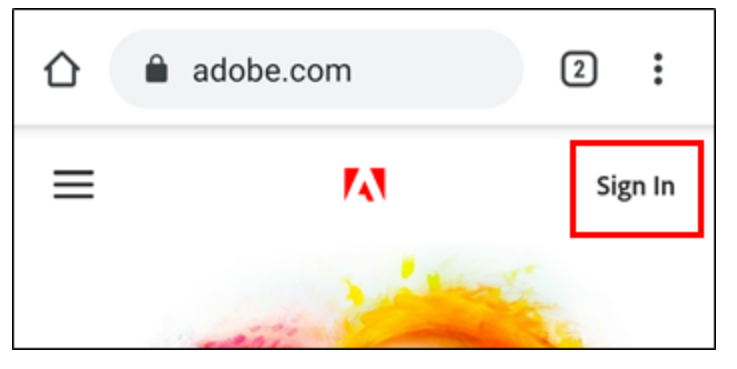

# fB/crinews librarypoint.org 540-372-1144

3. On the Sign in screen, tap the link that reads **Get an Adobe ID**:

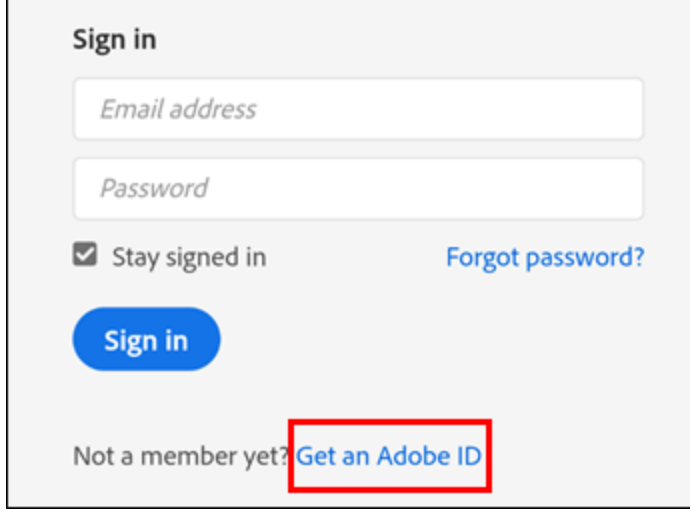

4. Fill out the form with the necessary information and then tap the **Sign up** button. Make a note of what email address and password you use to create the ID.

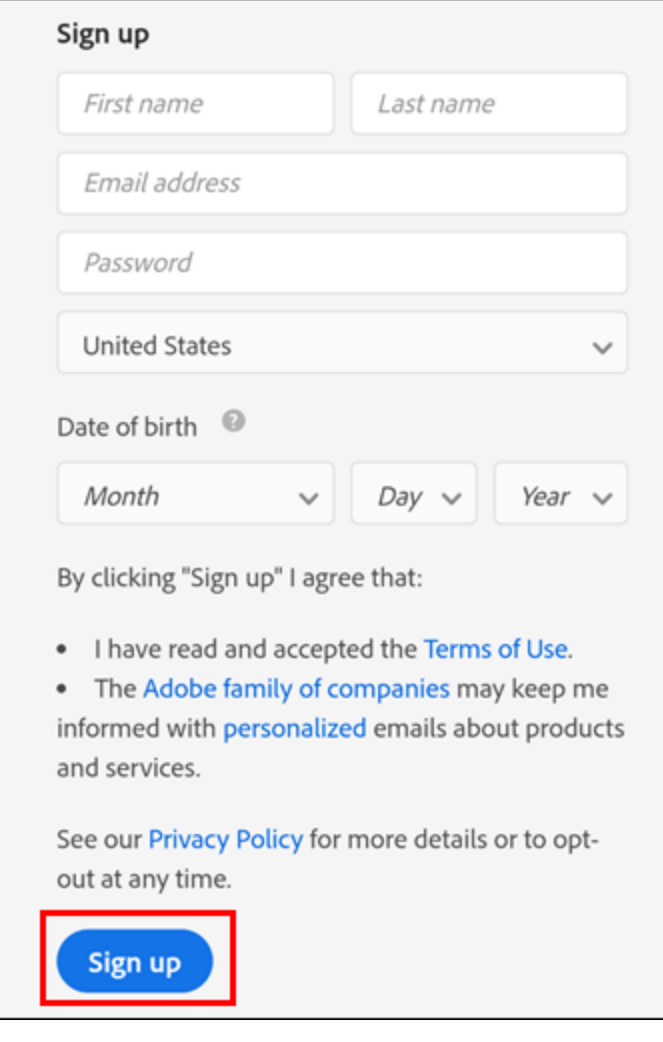

# <span id="page-2-0"></span>**Get the PocketBook App**

The PocketBook Reader app is required to download and read EBSCOhost eBooks on your Android phone. EBSCOhost does not provide its own reading app that will perform any of these functions.

1. Open the Google Play Store:

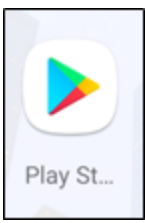

2. Perform a search for **PocketBook Reader**, and tap the first result:

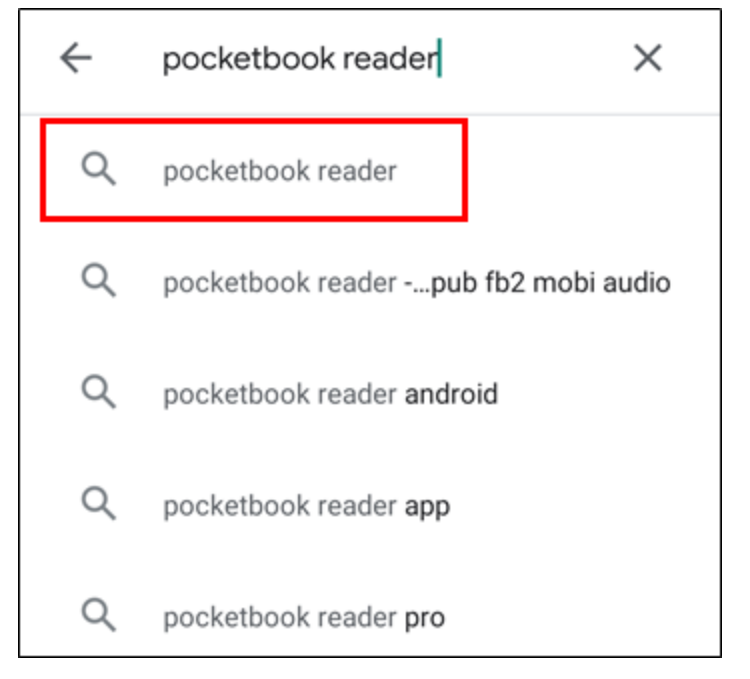

3. Tap the **Install** button:

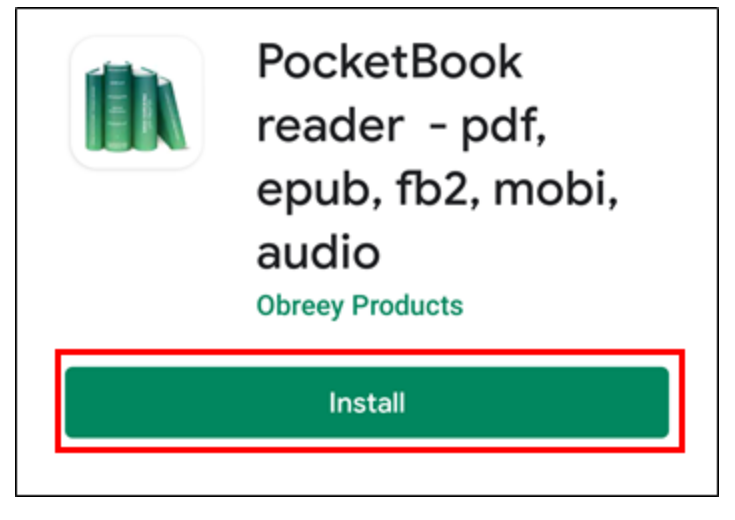

## <span id="page-3-0"></span>**Set up PocketBook**

1. Open the **PocketBook** app:

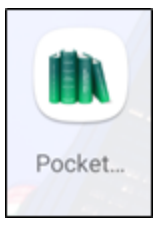

2. If prompted, choose the option to Allow PocketBook to access your files. This is necessary for it to open the eBooks you download:

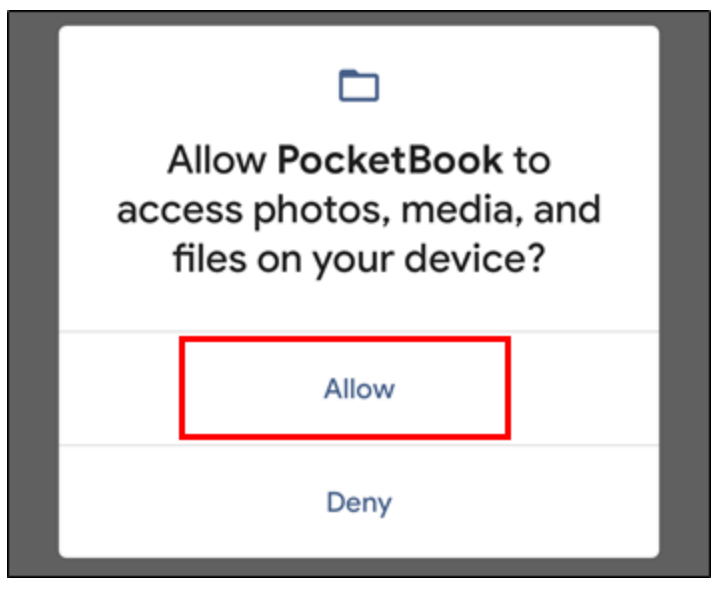

3. When prompted, tap the checkbox to accept the terms of use. However, you do not have to tap the second box to receive special offers. Tap the **ACCEPT** button:

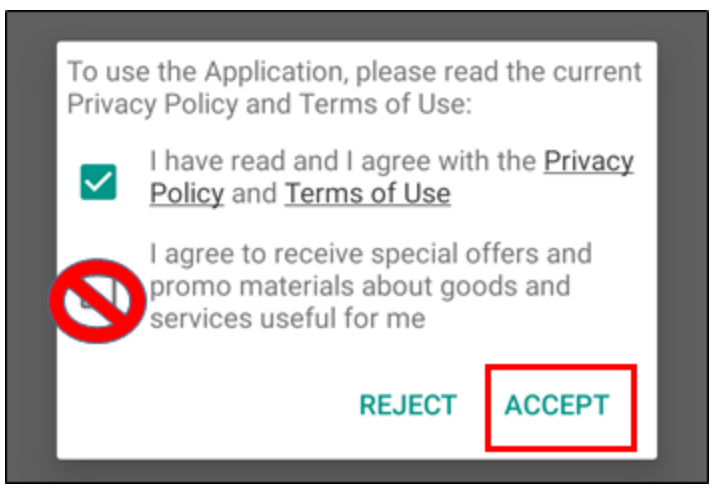

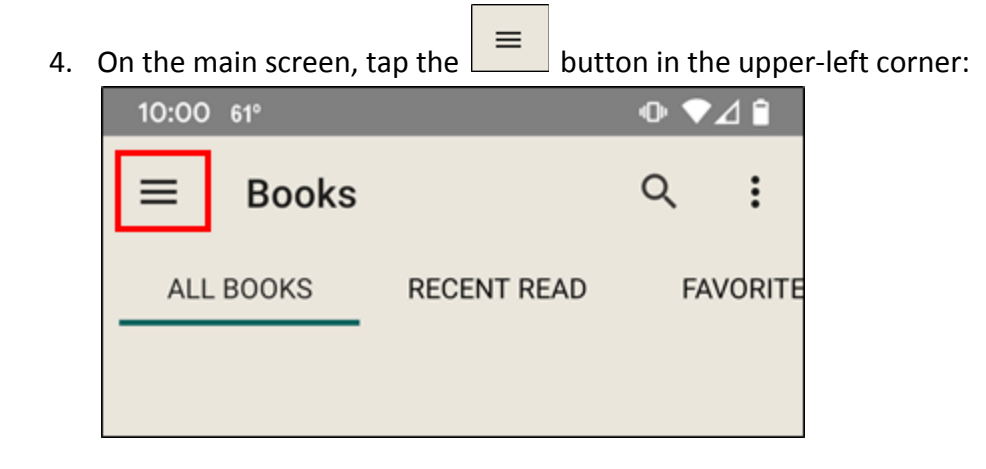

5. From the slide-out menu, tap the option for **Adobe DRM**:

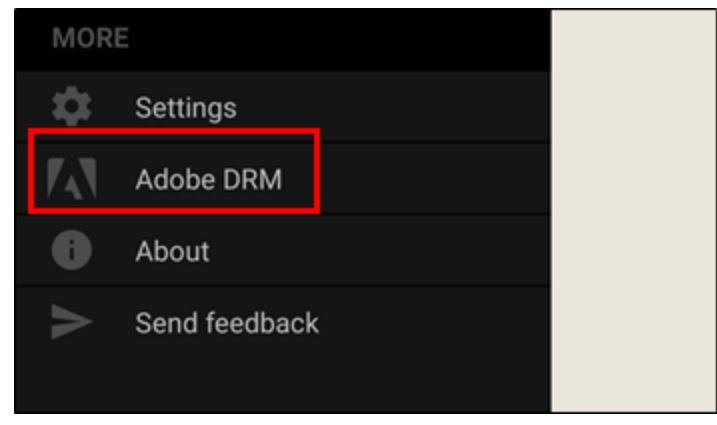

6. Enter the email address and password you used to create your Adobe ID, then tap the **OK** button:

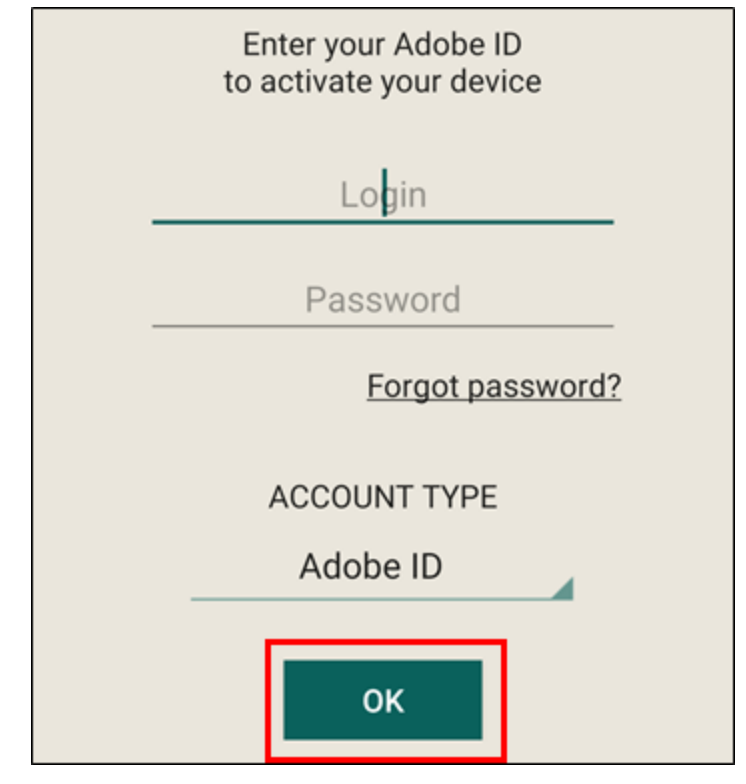

7. You should now see your Adobe ID linked to the app:

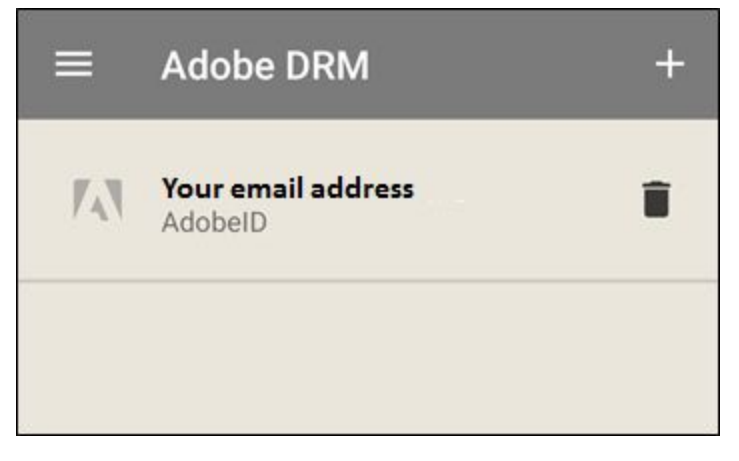

## <span id="page-5-0"></span>**Get an EBSCOhost Account**

1. Open the Chrome Browser on your Android phone:

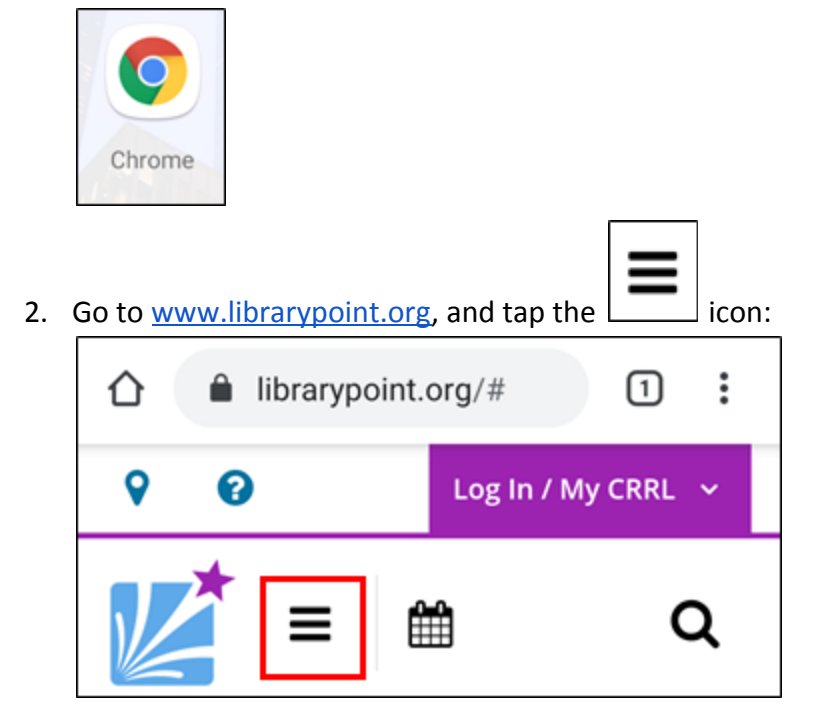

## 3. Tap **eBooks & More**:

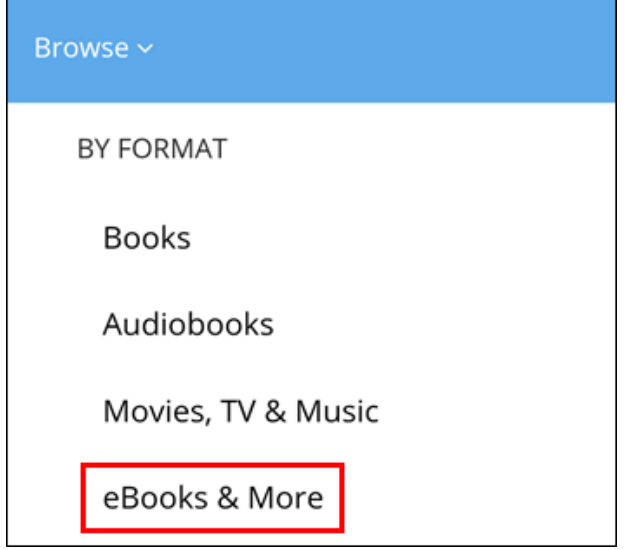

4. On the next page, tap the **button:** 

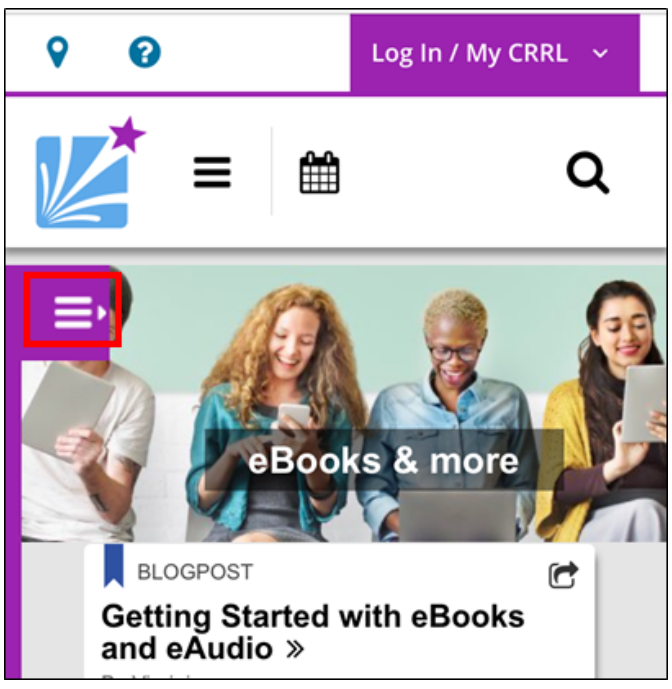

5. Tap **EBSCOhost: eBooks**:

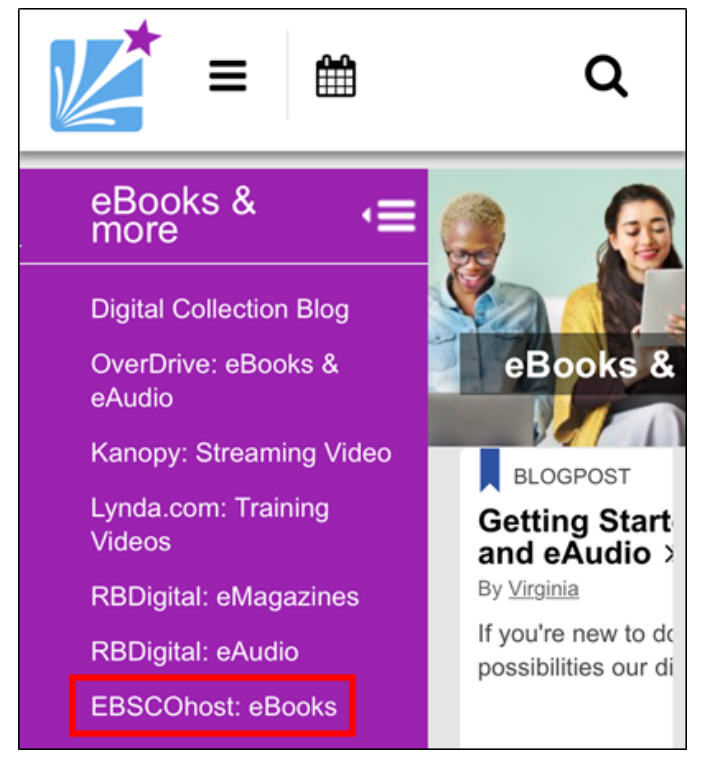

6. If prompted, enter your 14-digit library card number with no spaces and your PIN, then tap **Log In**. Your PIN is usually the last four digits of the phone number you gave when signing up for your library card.

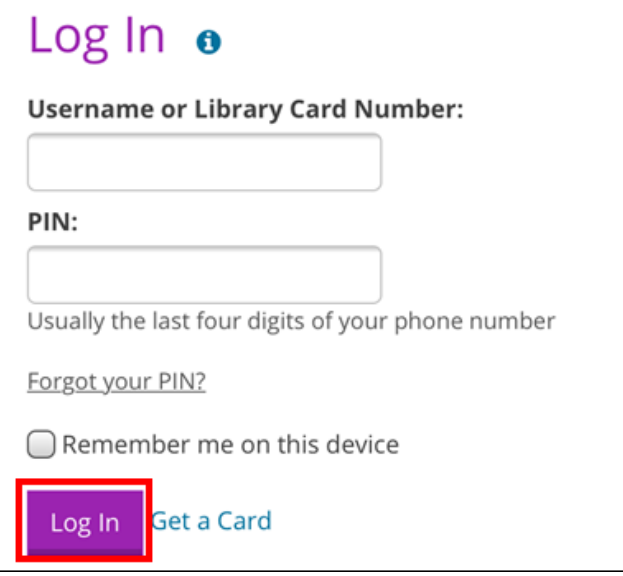

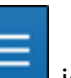

7. Once on the EBSCOhost site, tap the  $\Box$  icon in the upper-left corner:

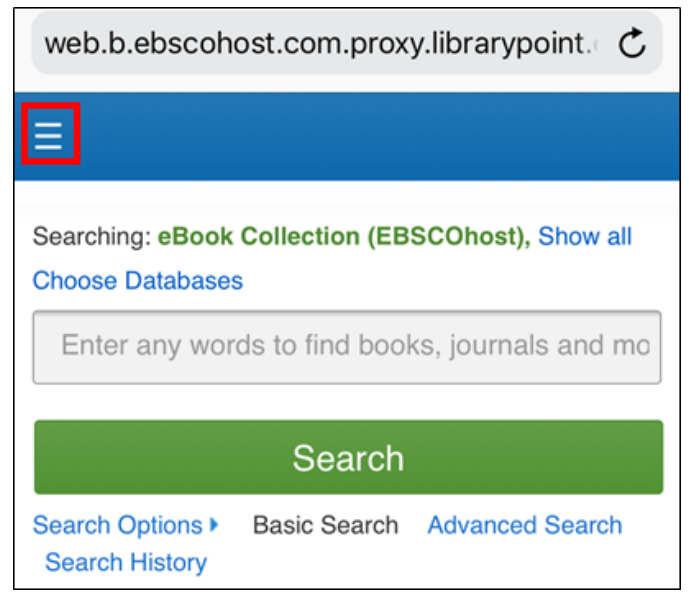

## 8. Tap the option to **Sign In**:

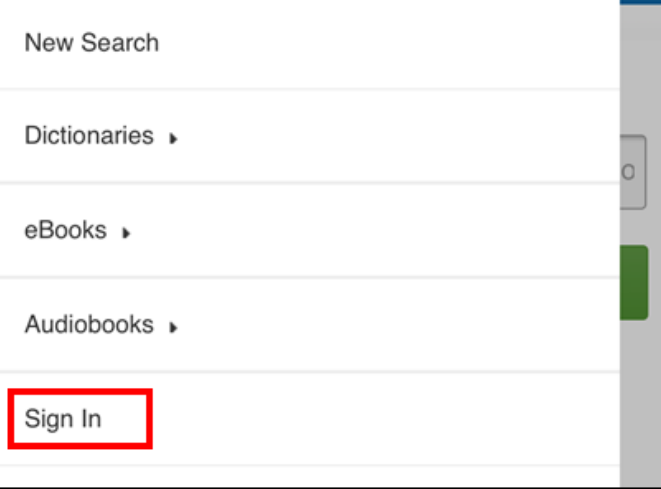

9. Tap the link at the bottom that reads **"**Don't have an account? **Create one now**":

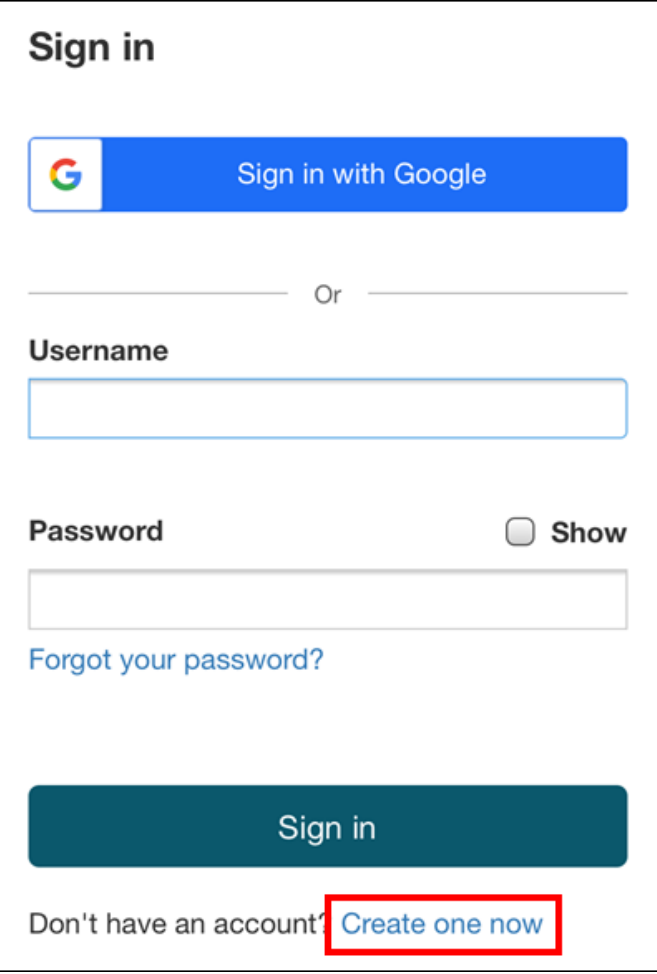

10. Fill out the form with all the necessary information. Tap the checkbox at the bottom of the screen, then tap the **Continue** button:

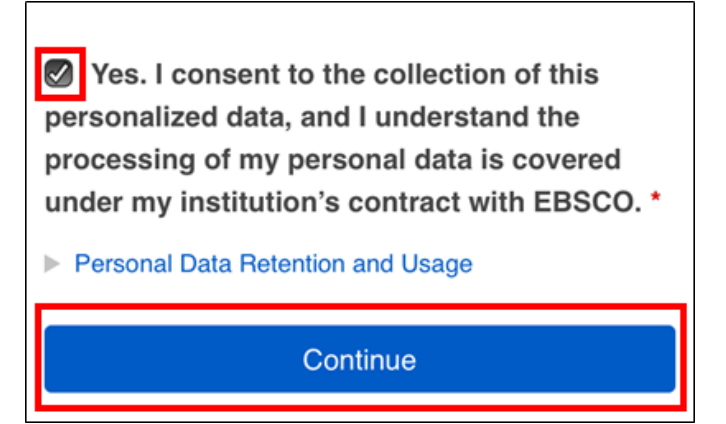

11. Once your account has been created, click the link that reads "To continue, please **Click here**"

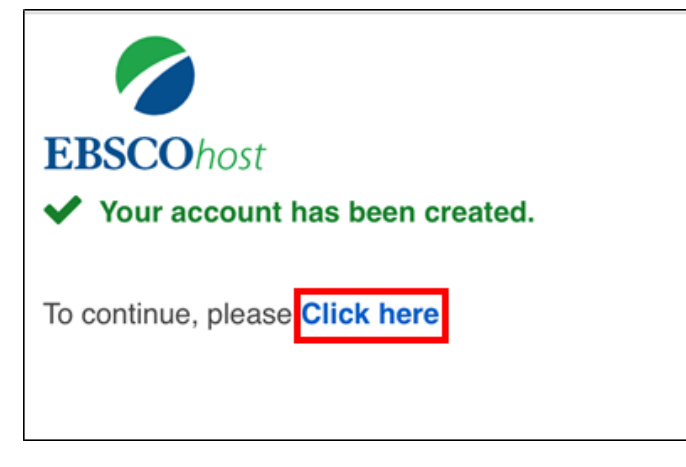

## <span id="page-10-0"></span>**Downloading eBooks to Your Phone**

- 1. If you haven't already, follow steps 1-8 in the **Get an EBSCOhost Account** section above to go to the EBSCOhost site on your iPhone and sign in.
- 2. Type a search term into the search bar and tap your search result

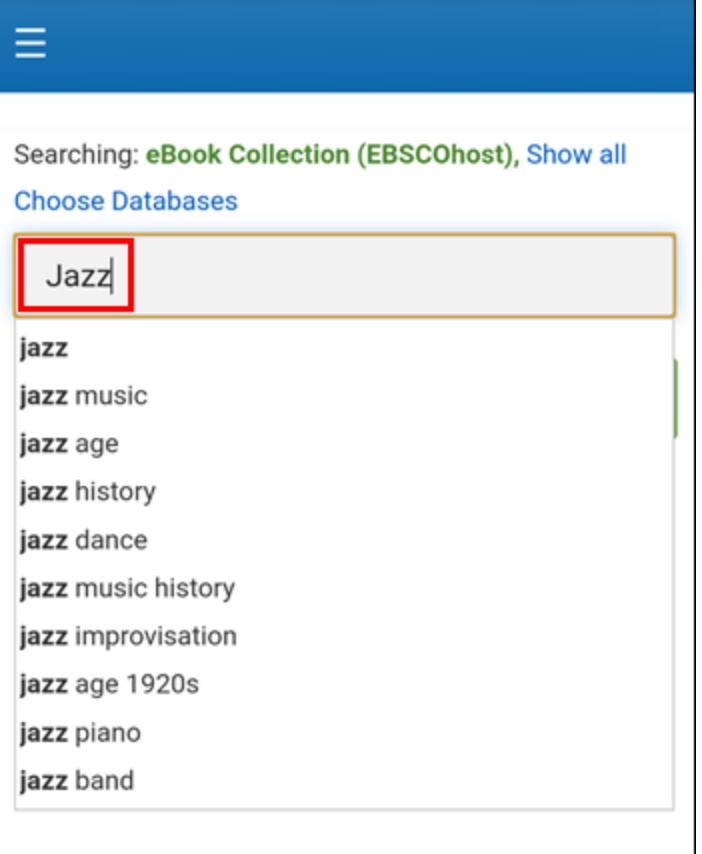

3. Not all EBSCOhost eBooks are available to read on smartphones and tablets. Look for titles that have the option to **Download** beneath their description, as shown below. Tap this link:

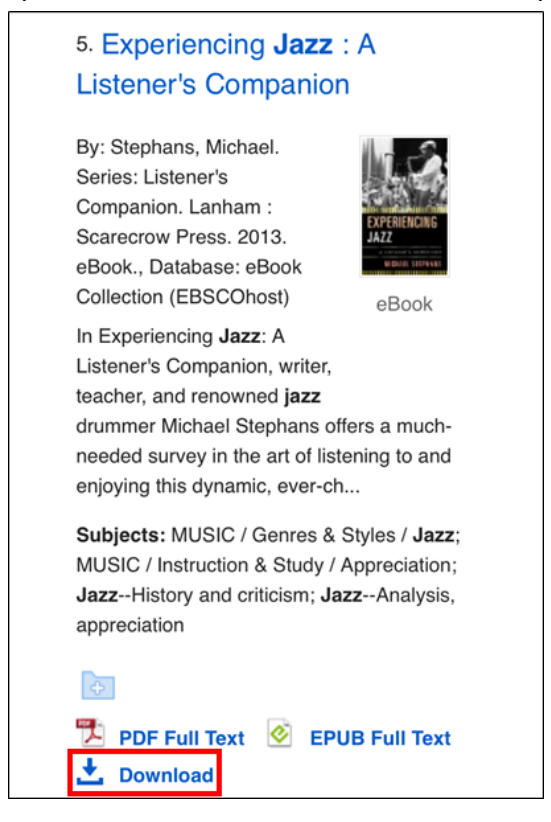

4. Choose the EPUB format if it is available for your title. EPUB eBooks can be reformatted for easy reading on a smaller screen. Some titles are available only in PDF which does not support this feature. Tap the checkbox for **I have Bluefire Reader or equivalent installed**, then tap the **Download** button:

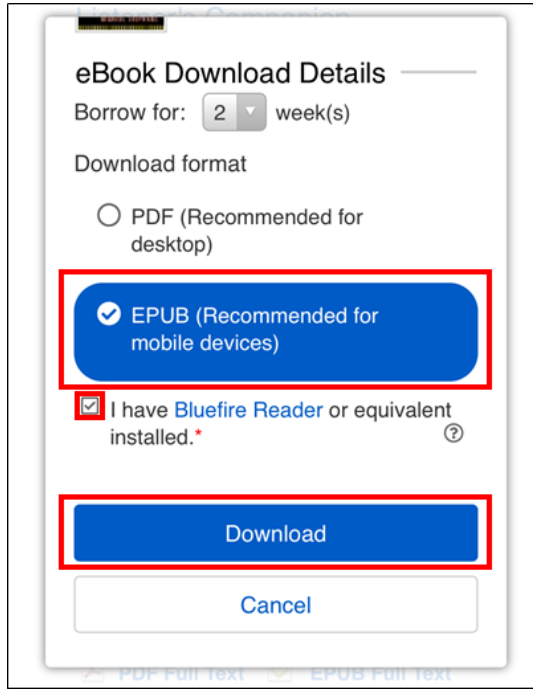

Please note that many EBSCOhost eBooks will only checkout for 1 week at a time. However, you are able to download the eBook again after your first check-out period ends. In extremely rare instances, a title might be checked out to another customer. In that case, you can put the item on hold and be notified by email when it is ready to download.

5. When the download is complete, tap the option to **Open** at the bottom of the screen where the file name is listed:

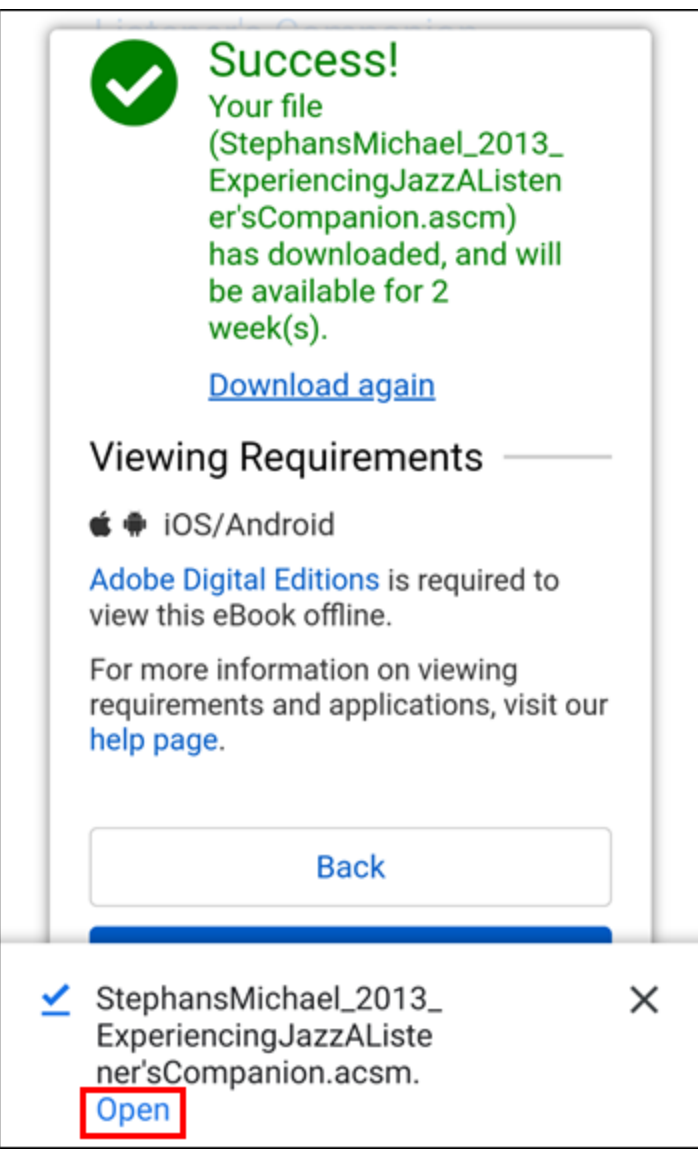

6. The PocketBook Reader app will open and begin downloading the eBook:

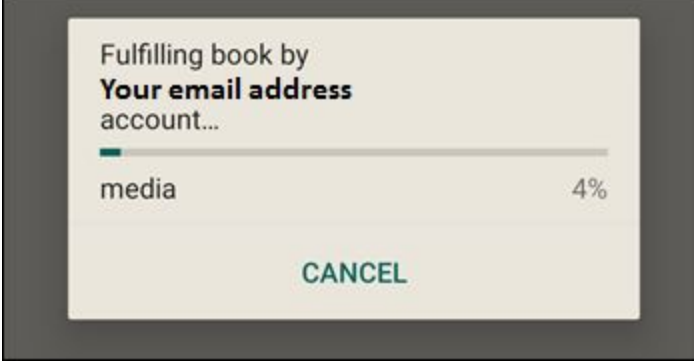

7. Once the download is complete, the eBook will automatically open:

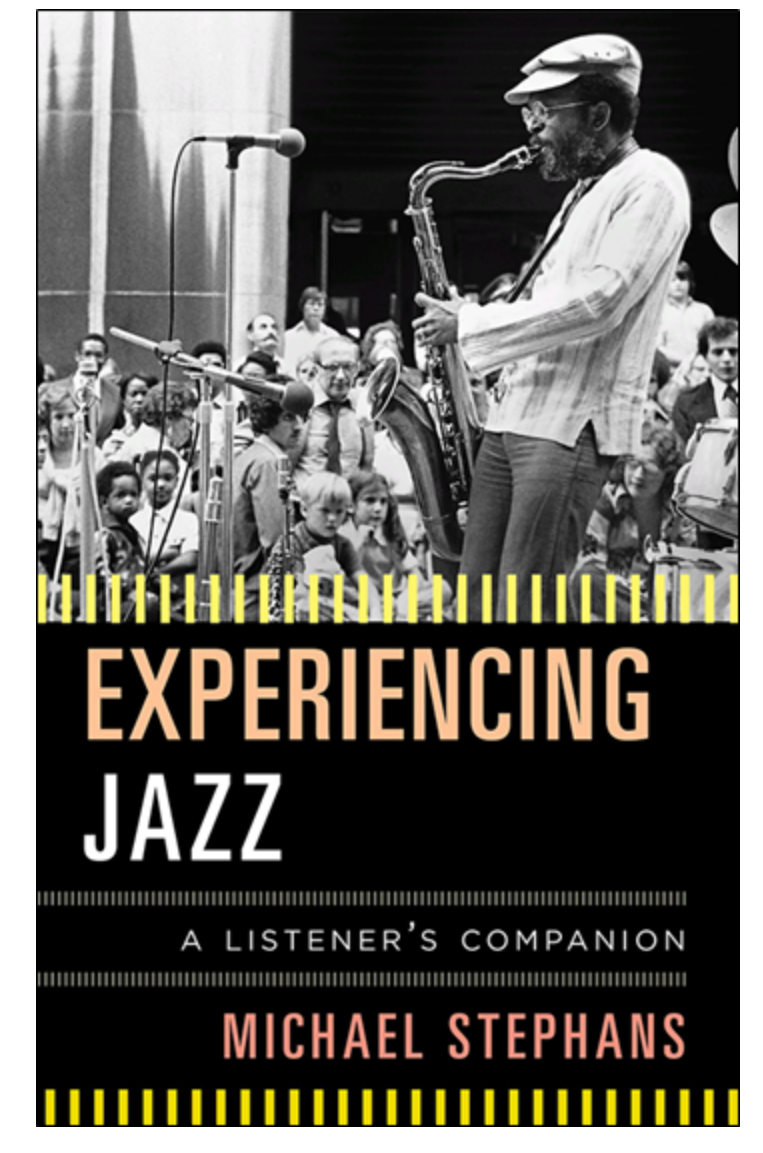

## <span id="page-14-0"></span>**Reading eBooks**

Tap the middle of the eBook page to bring up a dial with several options for how you can customize your reading:

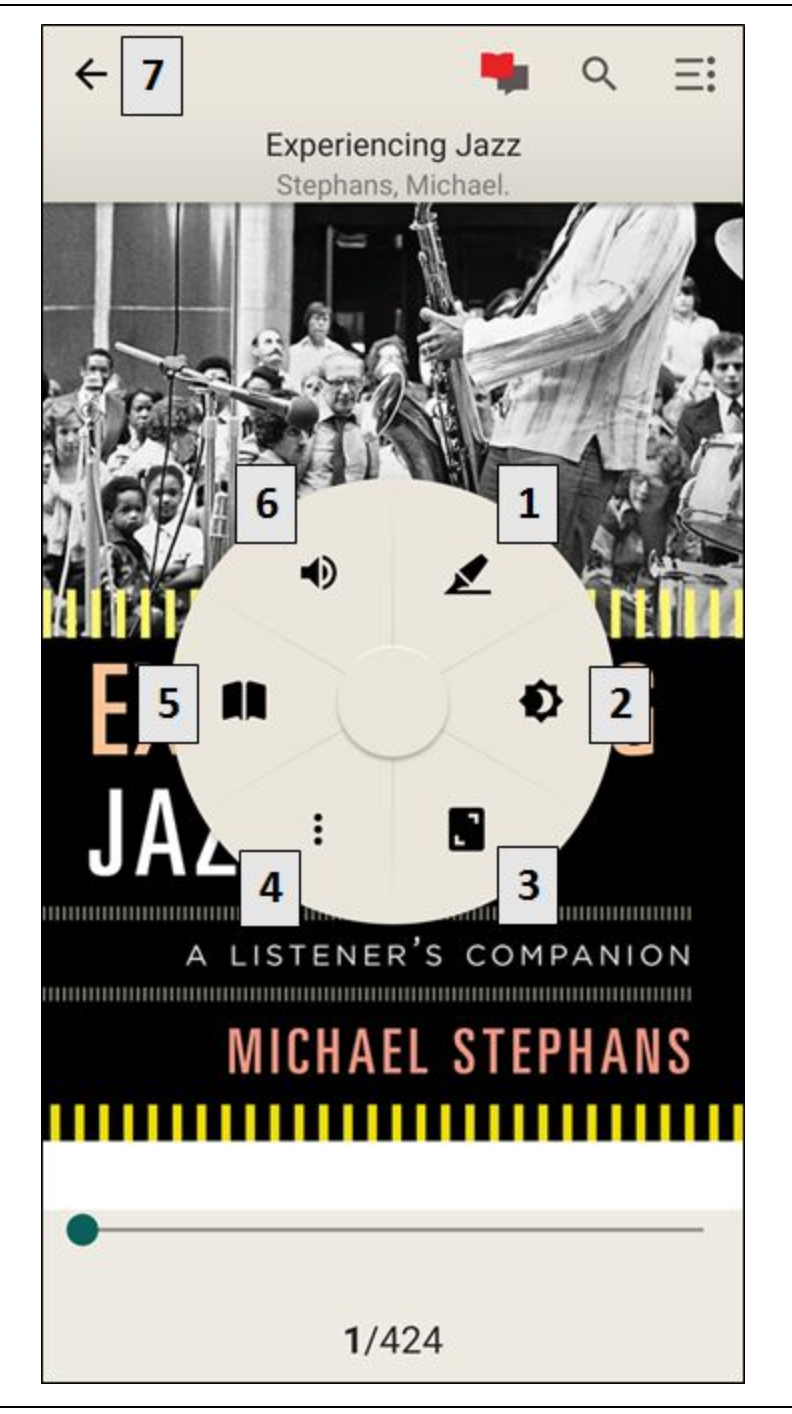

#### 1. **Annotate**:

PocketBook lets you draw, hand write, or leave typed notes on the pages of your eBook.

#### 2. **Color Theme**:

Choose the colors you'd like to read by: dark text on a white background, white text on a dark background, or dark text on a sepia background. Depending on how the text is already formatted, some of these themes may not work properly.

#### 3. **Zoom:**

Adjust how much of the screen you'd like the eBook to occupy.

## 4. **Formatting options:**

Change the font, font size, rotation, and brightness of your eBook pages.

## 5. **Page options:**

Here you can choose if you'd like the book pages to flip from right to left, scroll from top to bottom, or if you'd like the pages to open up like a real book's (this last option only works in landscape view)

# 6. **Narration:**

Tap this option if you would like PocketBook to read the eBook to you.

## **7. Return to the main screen**: View the list of eBooks you have borrowed.

## <span id="page-14-1"></span>**Returning and Deleting eBooks**

eBooks will automatically return themselves after 1 - 2 weeks, depending on the length of the check-out period shown when you first download the item. However, you can return and delete them manually if you like as a courtesy to other customers who might be waiting.

1. If you are currently reading an eBook, tap the middle of the screen and then tap the  $\left| \leftarrow \right|$  in the upper-left corner:

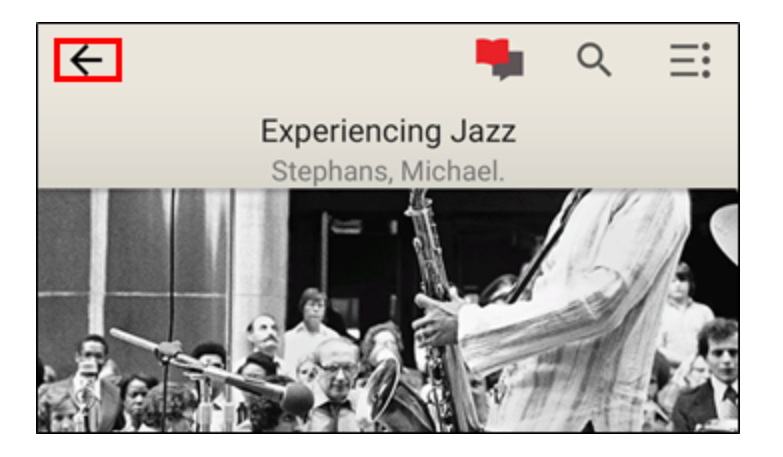

2. Tap and hold the eBook you want to return until it is highlighted. Then tap the incon in the upper-right corner:

፡

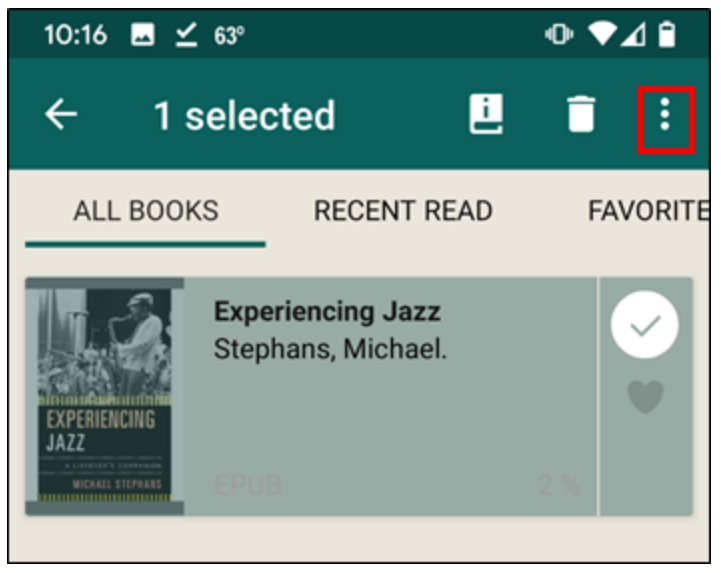

3. From the menu that appears, choose the option to **Return loaned book**:

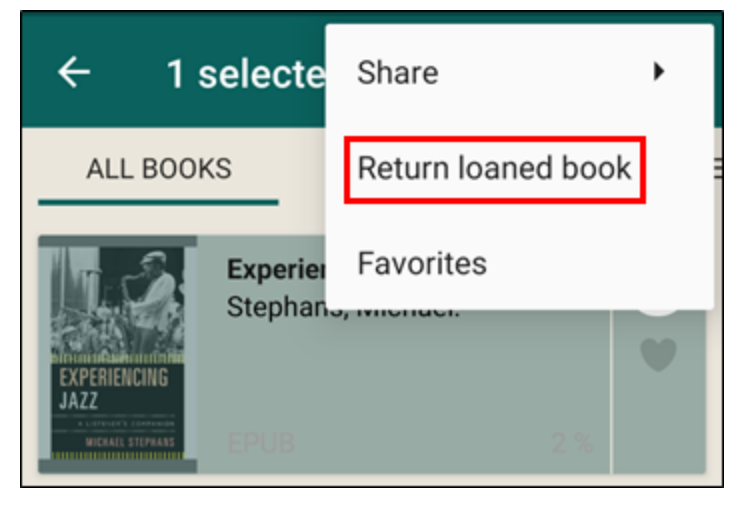

4. Once the eBook is returned, you'll still need to delete it. Tap and hold it until it is highlighted, then tap the trash can icon at the top of the screen:

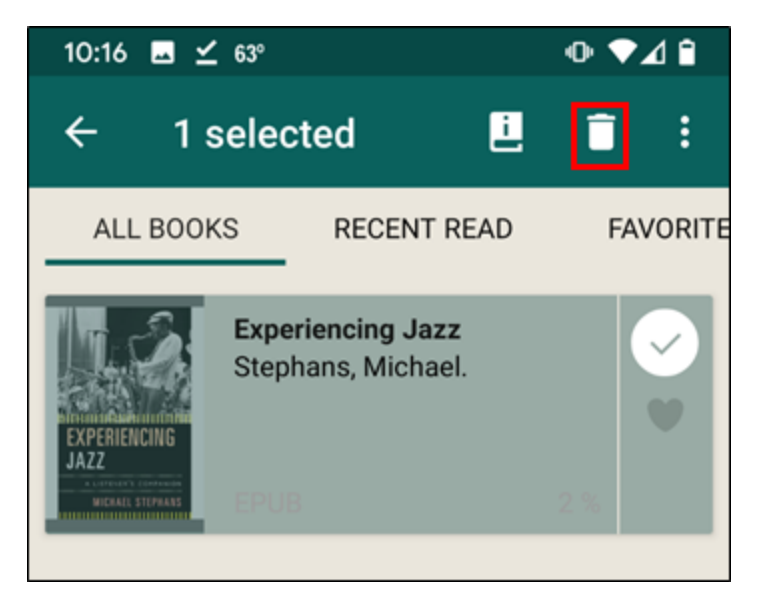

You are not required to follow this last step, however, if you would like to retain a record of the eBooks you've checked out from EBSCOhost.

## <span id="page-16-0"></span>**Renewing**

EBSCOhost eBooks do not have a formal "Renewal" option. You can, however, immediately reborrow and redownload the same title again, unless another customer has placed the item on hold.

#### **INSTRUCTIONS END**